# **Docentenhandleiding**

# **bettermarks Rekenen**

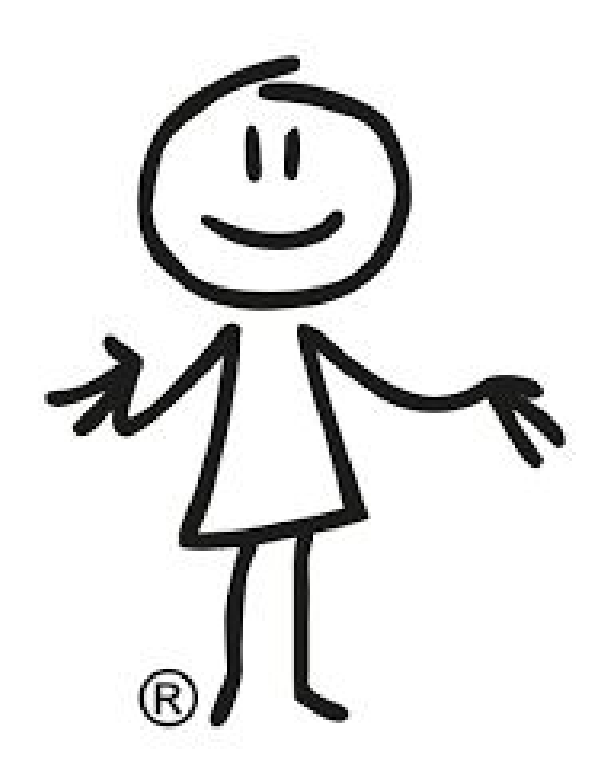

# **Inhoudsopgave**

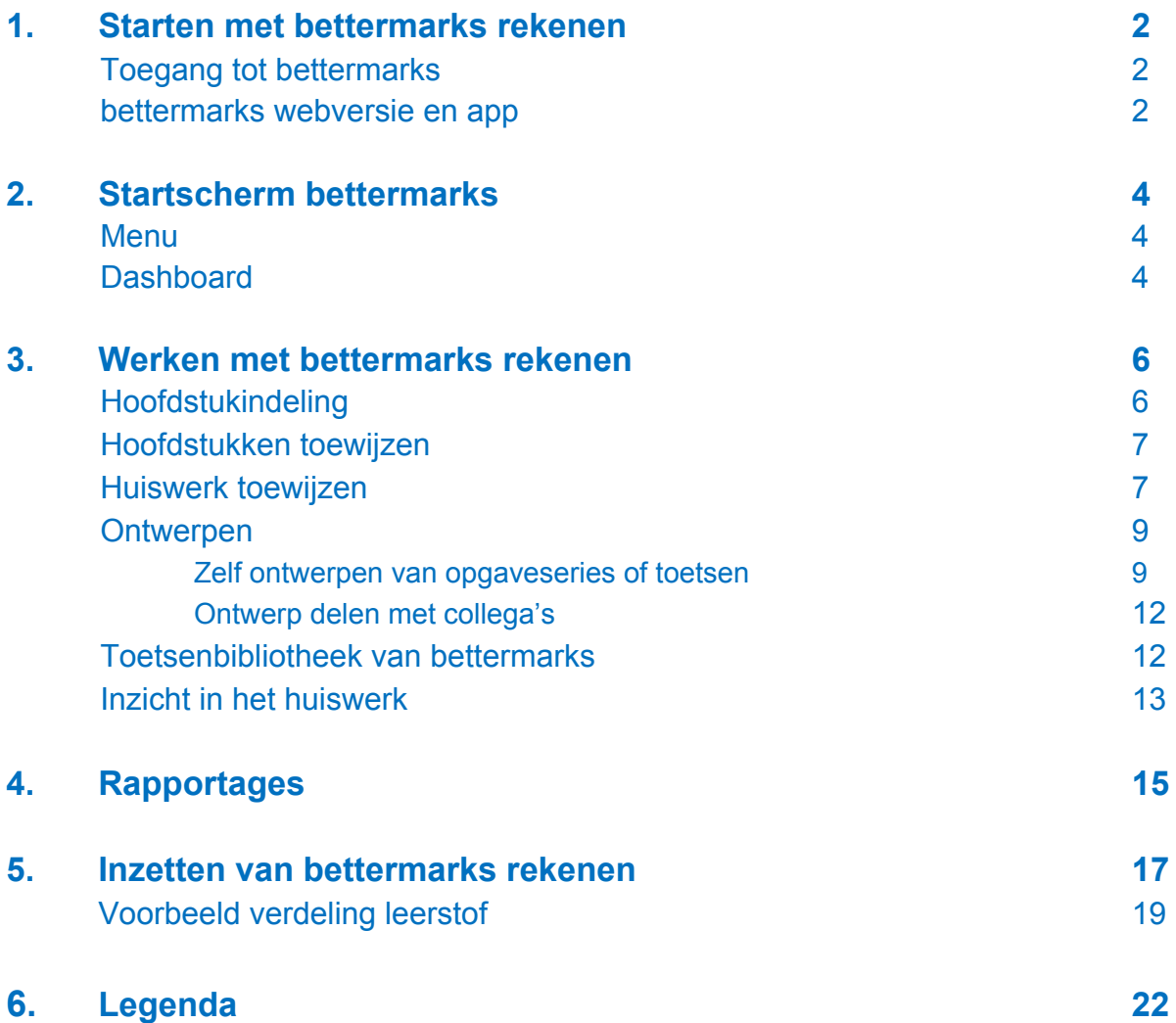

# **1. Starten met bettermarks rekenen**

#### **Toegang tot bettermarks**

U kunt op twee manieren toegang krijgen tot bettermarks:

1. Via de reguliere weg: vanuit de ELO of het distributieportaal van de school.

Voor toegang tot bettermarks vanuit uw ELO of via het distributieportaal is er voor docenten en leerlingen een handleiding beschikbaar 'Starten met bettermarks'. Deze handleidingen kunt u vinden in het docentencentrum via [www.bettermarks.](http://www.bettermarks/)nl. Deze toegang gaat via Directe Toegang Digitaal Lesmateriaal (DTDL).

Nadat de toegang tot bettermarks is gerealiseerd, kunt u gebruik maken van de webversie of de app. Als de toegang via de app eenmaal is gerealiseerd, kunt u rechtstreeks inloggen op de app van bettermarks.

2. Via de alternatieve weg: rechtstreeks inloggen op de website of app van bettermarks.

Voor het rechtstreeks inloggen op de website of app van bettermarks heeft u speciale inloggegevens nodig. Deze worden in overleg met de school in speciale gevallen verstrekt, bijvoorbeeld voor scholen die in 2014-2015 ook met bettermarks hebben gewerkt of scholen die tijdelijk bettermarks testen.

#### **bettermarks webversie en app**

Er zijn verschillende manieren om met bettermarks te werken: dit kan via webversie en via de bettermarks app voor zowel iPads als Android tablets. U kunt uw eigen bettermarks-account op alle apparaten naast elkaar gebruiken, met dezelfde inloggegevens. U heeft altijd dezelfde omgeving, mogelijkheden en functionaliteiten.

#### Webversie

De webversie van bettermarks werkt het beste met de browsers Mozilla Firefox of Google Chrome. Om de webversie te gebruiken heeft u een Adobe Flash plug-in nodig. Als u deze nog niet geïnstalleerd heeft op uw computer dan kunt u hem installeren via de site van Adobe. Op de pagina kunt u aangeven voor welke browser (Mozilla Firefox of Google Chrome) u de Flash Player wilt installeren.

Via de website [www.bettermarks.nl](http://www.bettermarks.nl/) [k](http://www.bettermarks.nl/)omt u bij de webversie. U klikt dan rechts bovenin op de button 'INLOGGEN'. Het is ook mogelijk vanuit uw ELO in te loggen bij bettermarks.

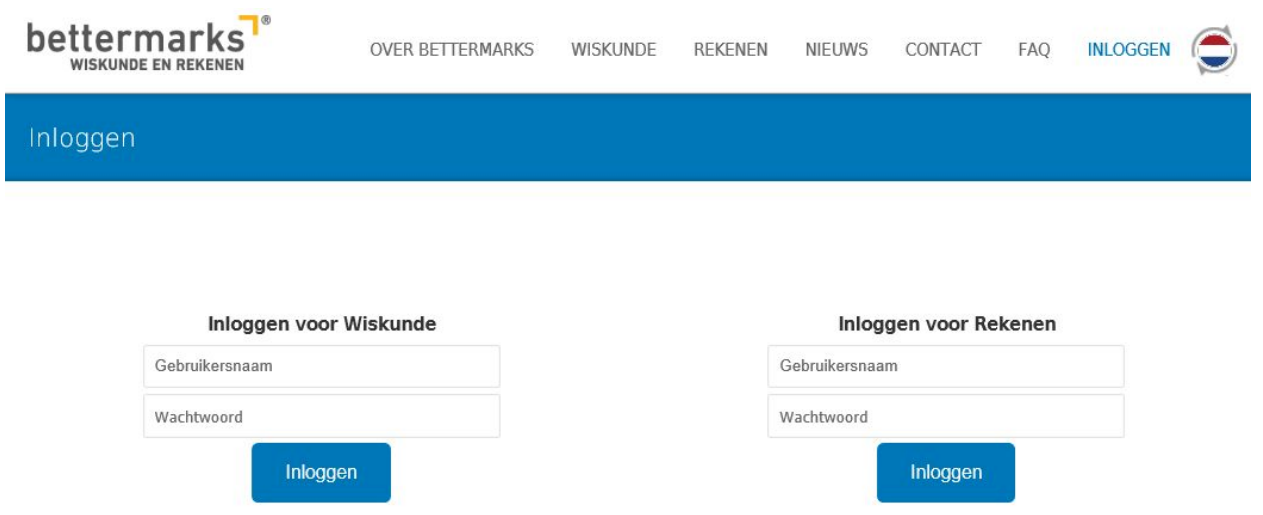

# App

De bettermarks App kunt u downloaden via de App Store en de Google Play Store. U kunt de app vinden door te zoeken op 'bettermarks'. Er is zowel een wiskundeversie als een rekenversie.

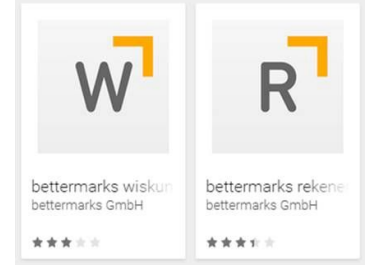

# **2. Startscherm bettermarks**

#### **Menu**

Als u in bettermarks ingelogd bent, ziet u bovenaan iedere pagina de menubalk. Deze bestaat uit de volgende tabbladen:

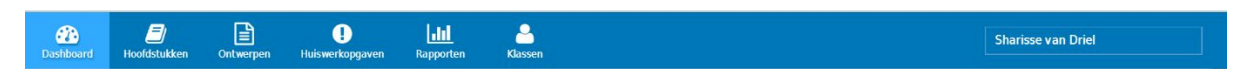

- o Dashboard
- o Hoofdstukken
- o Ontwerpen
- o Huiswerkopgaven
- o Rapporten
- o Klassen

De verschillende mogelijkheden binnen bettermarks rekenen worden in deze handleiding per tabblad uitgelegd. Rechtsboven in de menubalk staat uw naam. Wanneer u deze aanklikt verschijnt de mogelijkheid om uit te loggen.

#### **Dashboard**

Iedere keer als u inlogt in bettermarks, komt u eerst op het dashboard. Het dashboard is een verzameling van specifieke rapportages in de vorm van widgets. Een widget is een kleine applicatie die direct inzicht geeft in een specifiek onderdeel van het programma. De eerste keer dat u inlogt zijn de widgets op het dashboard leeg. Tijdens het gebruik van het programma zullen de widgets zich vullen met informatie over het desbetreffende onderwerp. Het doel van de widgets is om u binnen enkele seconden inzicht te geven in de activiteit en de prestaties van uw klas. Er zijn zes widgets beschikbaar:

#### 1. Huiswerkoverzicht

In dit overzicht kunt u zien welk deel van het huiswerk niet gemaakt is (grijs), welk deel goed gemaakt is (groen) en welk deel niet goed gemaakt is (rood). Ongeacht de hoeveelheid niet gemaakte huiswerk, beslaat het grijze gedeelte altijd de helft van de totale balk.

# 2. Top 5 meest voorkomende fouten

Hier kunt u in één oogopslag zien bij welke opdrachten de meeste fouten zijn gemaakt tijdens het maken van het huiswerk. Het percentage geeft aan

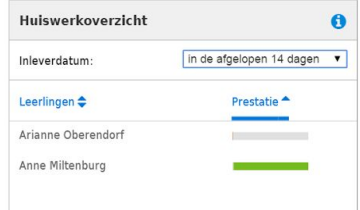

hoeveel leerlingen hun huiswerk goed hebben gedaan. Het laagste percentage staat daarom bovenaan; dit is de opdracht met de meeste gemaakte fouten.

#### 3. Behaalde sterren en muntjes

Met het maken van opgaven kunnen leerlingen punten verdienen. Deze punten worden omgezet in muntjes en sterren. Muntjes zijn te verdienen door een bepaald aantal vragen van een opgaveserie juist te beantwoorden. Bij meerdere pogingen kunnen muntjes opnieuw worden verdiend. Als de leerling een opgaveserie in zijn geheel goed maakt, krijgt de leerling als extra beloning een ster. De leerling kan voor een opgaveserie één ster verdienen. Voorbeeld: opgaven 100% goed gemaakt in de eerste poging, de leerling krijgt nu één ster en drie munten. Als de leerling

nogmaals 100% scoort op dezelfde opgaveserie krijgt hij/zij in het totaal één ster en zes munten.

#### 4. Rapport

Hier wordt een overzicht gegeven van de score per klas. U krijgt een overzicht over een heel hoofdstuk. Dit kan handig zijn voor bijvoorbeeld een proefwerk, rapport of oudergesprek. Één keer per week vindt er een update plaats. Deze widget is op het moment nog niet beschikbaar voor de tablet.

#### 5. Afgeronde opgaveseries

Hier wordt het aantal afgeronde opgaveseries per type weergegeven. Er wordt onderscheid gemaakt tussen huiswerk, series uit het boek en ontwikkelpunten. Elke opgaveserie telt één keer, ongeacht het aantal pogingen. Er is in één oogopslag te zien hoeveel werk een leerling gedaan heeft in bijvoorbeeld een week of maand.

#### 6. Ontwikkelpunten

De kolom 'Totaal' laat het aantal ontwikkelpunten zien, verkregen per leerling in de aangegeven periode. De kolom 'Gesloten' laat het aantal weggewerkte ontwikkelpunten zien. Het verschil tussen deze twee getallen is dus het aantal openstaande ontwikkelpunten waar deze leerling nog aan kan werken.

Renate Veelbehr Anne Miltenburg Jesus de la Torre y Rivas 19 101 Hanh Nguyen Timo Brussee Ivar Doornenbal Thomas van Dooren Thijs de Jong

Behaalde sterren en muntjes

Gebruikstiid: Leerlingen  $\spadesuit$ 

Klassengemiddelde

Arianne Oberendorf

Alle

 $\ddot{\mathbf{e}}$ 

 $\overline{\phantom{a}}$ 

 $\circledcirc$ 

 $282$ 

168

 $22$ 

13

 $\overline{9}$ 

 $\epsilon$ 38

 $59$ 

 $44$ 233

 $36$ 

 $8$ 303

 $\overline{c}$ 

 $\mathbf{1}$  $14$ 

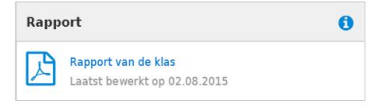

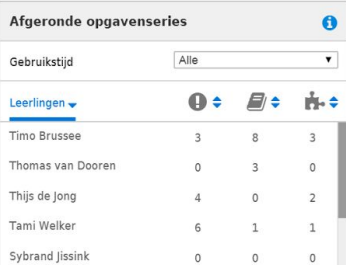

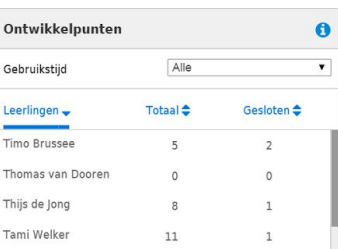

# **3. Werken met bettermarks rekenen**

De lesstof in bettermarks rekenen kunt u vinden in het tabblad 'Hoofdstukken'. Hier zijn per niveau alle domeinen met de hoofdstukken weergeven. Wanneer u voor het eerst start met bettermarks is het scherm dat hoort bij de knop 'Toegewezen hoofdstukken' nog leeg. Er dienen eerst hoofdstukken te worden toegewezen onder de knop 'Bibliotheek'. Als u een hoofdstuk heeft toegewezen aan een klas, dan kunt u hieruit huiswerk opgeven. Bij rekenen kunnen de leerlingen bij alle domeinen en hoofdstukken in de bibliotheek. Zo kunnen leerlingen zelf bepalen welke opgaven ze maken en kunnen ze indien nodig extra oefenen met de stof.

# **Hoofdstukindeling**

De hoofdstukken kunt u bekijken in de Bibliotheek. Aan de linkerkant van het scherm kunt u kiezen uit de drie domeinen binnen rekenen, 1F, 2F en 3F. Naar gelang het niveau van de klas maakt u uw keuze.

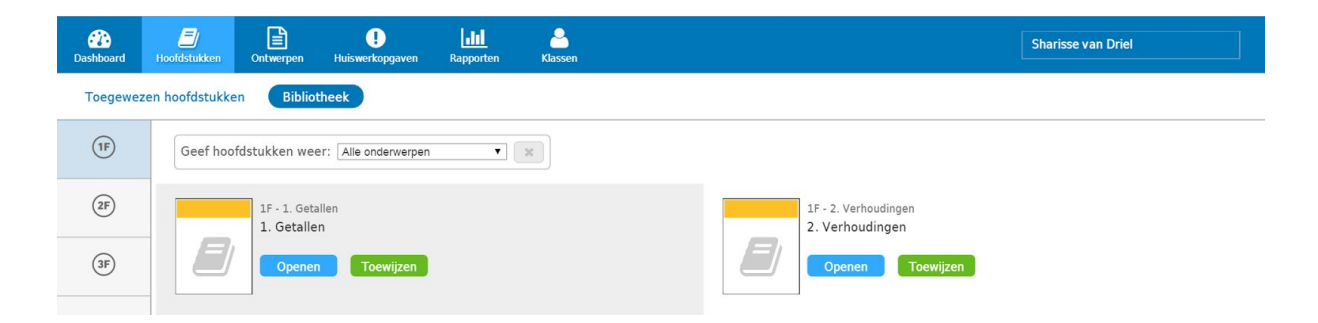

Wanneer u een hoofdstuk opent, krijgt u aan de linkerkant de inhoudsopgave te zien. U kunt iedere paragraaf afzonderlijk openen. Elke paragraaf is opgedeeld in opgaveseries. Elke balk is één opgaveserie en staat voor een reeks opgaven met hetzelfde leerdoel. De moeilijkheidsgraad loopt op naar gelang de vordering van de leerling in de opgaveserie. Door op het 'boekje' te klikken, krijgt u een beknopte samenvatting van de bijbehorende theorie te zien. Het 'vergrootglas' geeft een overzicht van de opgaven in de opgaveserie. Door op de groen 'omcirkelde pijl' te klikken kunt u als docent de opgaven maken zoals de leerling de opgaven ook krijgt aangeboden.

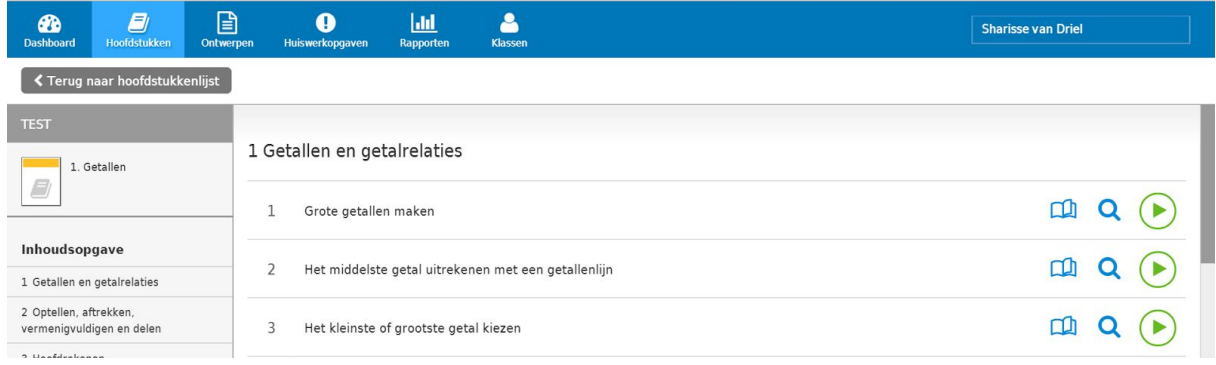

# **Hoofdstukken toewijzen**

Als u nu klikt op 'Terug naar hoofdstukkenlijst', gaat u terug naar de Bibliotheek. Door op 'Toewijzen' te klikken, maakt u een hoofdstuk beschikbaar voor een klas. Via deze knop krijgt u de mogelijkheid om te selecteren voor welke klas u het gekozen hoofdstuk beschikbaar wilt maken. Het toegewezen hoofdstuk verschijnt nu onder de knop 'Toegewezen hoofdstukken'. U kunt alleen huiswerk opgeven uit een toegewezen hoofdstuk. Onder de knop 'Toegewezen hoofdstukken' kunt u zien welke klas welke hoofdstukken toegewezen heeft gekregen.

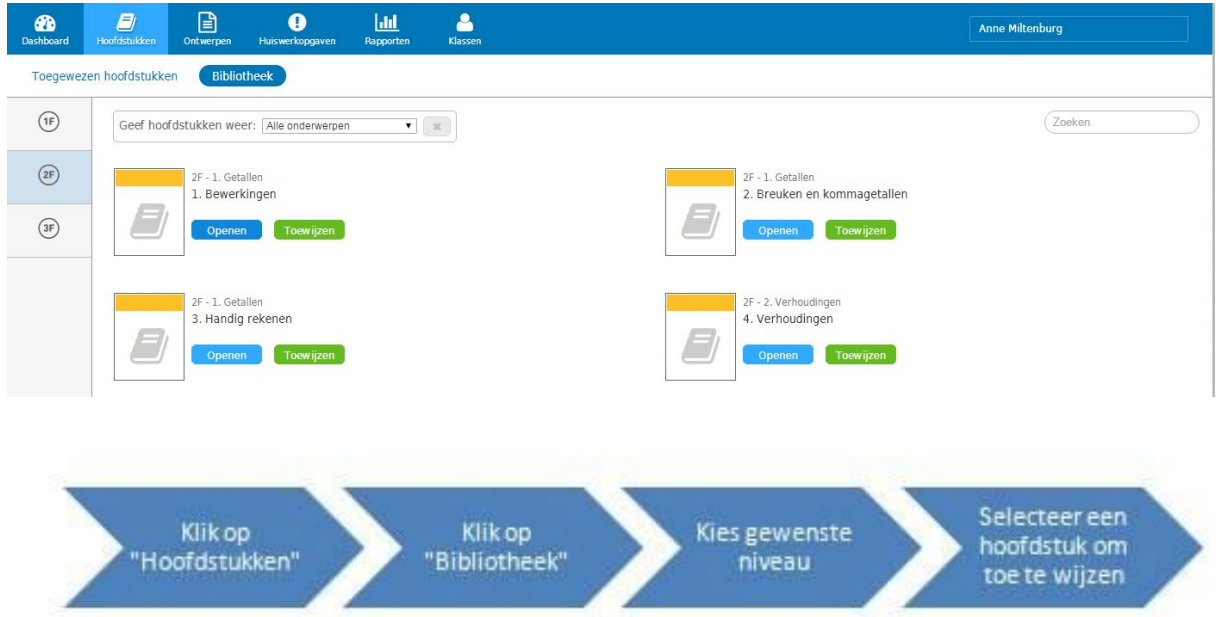

# **Huiswerk toewijzen**

Als een hoofdstuk is toegewezen aan de hele klas, bestaat de mogelijkheid om het hoofdstuk te openen of te verwijderen. Via de knop 'Openen' kunt u opgaven toewijzen aan de gehele klas of aan individuele leerlingen. Met de knop 'Verwijderen', verwijdert u een toegewezen hoofdstuk.

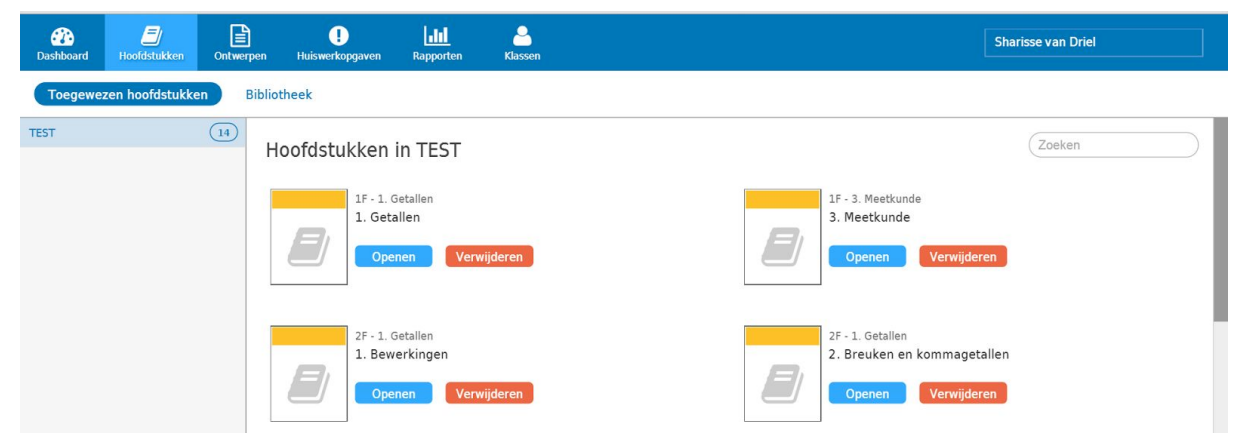

Wanneer u het hoofdstuk opent, kunt u opgaveseries opgeven als huiswerk. Huiswerk opgeven doet u door vóór de opgaveserie(s) en/of toets het hokje aan te vinken. Er opent zich dan boven aan het scherm een balk waarin u de opgaveserie kunt toewijzen aan de hele klas of aan individuele leerlingen. Tevens kunt u een begin- en einddatum koppelen aan de opgaveserie. U hebt hierbij de mogelijkheid om vooruit te plannen: de begindatum van het huiswerk hoeft niet gelijk te zijn aan de datum van vandaag. Na het toewijzen van de opgaveseries kunnen leerlingen aan het werk met het huiswerk. Via het tabblad 'Huiswerkopgaven' kunt u controleren of het huiswerk succesvol is toegewezen.

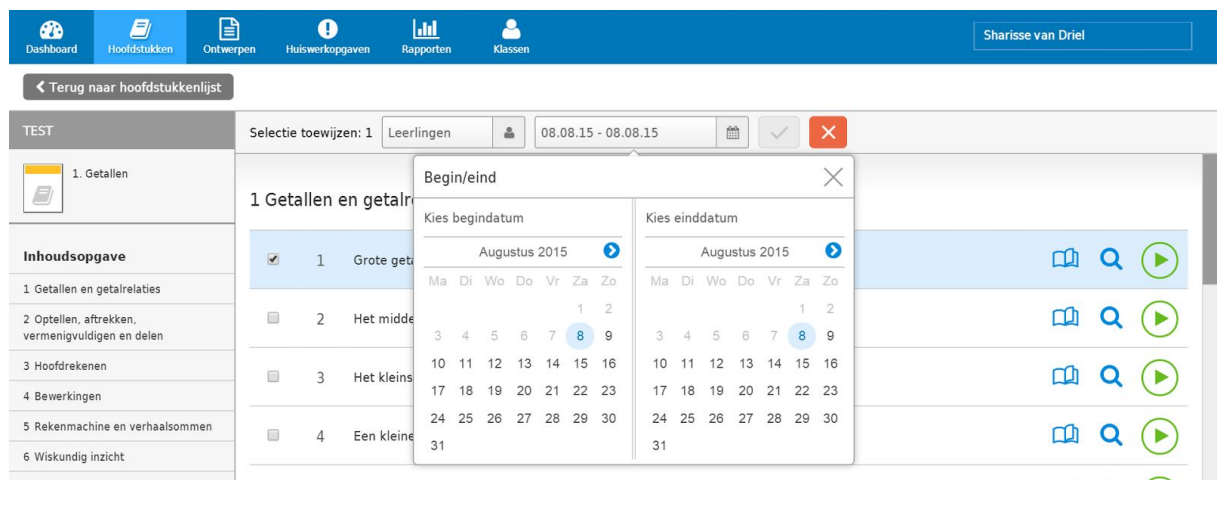

Opgaveserie aanvinken

Leerlingen selecteren Begin-en eindatum kiezen

Afronden met "groene vinkje"

# **Tip**

Als leerlingen zelfstandig opgaven maken, die later door u worden toegewezen als huiswerk, dan krijgen deze leerlingen de opgaveserie nogmaals. Als ze dit niet doen, wordt geregistreerd dat de opgaven nog open staan voor deze leerlingen. U kunt dit voorkomen door van te voren een aantal lessen klaar te zetten als huiswerk, volgens uw eigen planning met dezelfde begin datum. Op deze manier kunnen leerlingen in hun eigen tempo vooruit werken.

#### **Ontwerpen**

Het tabblad 'Ontwerpen' geeft de mogelijkheid om opgaveseries of (diagnostische) toetsen samen te stellen. Onder de knop 'Mijn ontwerpen' kunt u een nieuwe serie opgaven ontwerpen. Onder de knop 'Gegeven ontwerpen' kunt u van tevoren samengestelde toetsen vinden.

#### Zelf opgaveseries of toetsen ontwerpen

Wanneer u de knop 'Mijn ontwerpen' voor het eerst gebruikt is het scherm nog leeg. Via de knop 'Ontwerp een nieuwe serie opgaven' links bovenaan kunt u een nieuwe serie opgaven samenstellen. Ook bestaat er de mogelijkheid om een ontwerp van een andere docent te importeren in uw eigen account. Zie de paragraaf 'Ontwerp importeren'.

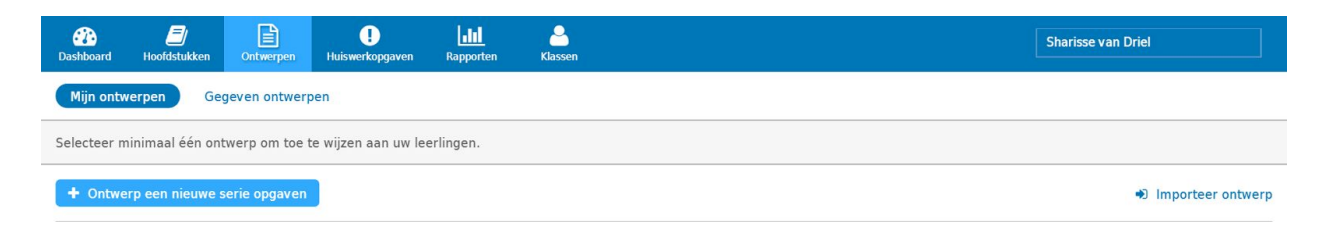

Klik op de knop 'Ontwerp een nieuwe serie opgaven'. Aan de linkerkant van het scherm heeft u nu de mogelijkheid om per niveau het gewenste domein te selecteren. Vervolgens kunt u een paragraaf en opgaveserie kiezen. Nu krijgt u de gehele opgaveserie te zien, hieruit kunt u een type vraag selecteren. Ieder type vraag biedt verschillende opgaven. In de kop van elke vraag ziet u het nummer van het type vraag; de gemiddelde tijdsduur om de vraag te beantwoorden; de hoeveelheid opgaven die er zijn en de groene 'plus' knop waarmee u de vraag kunt toevoegen aan uw ontwerp.

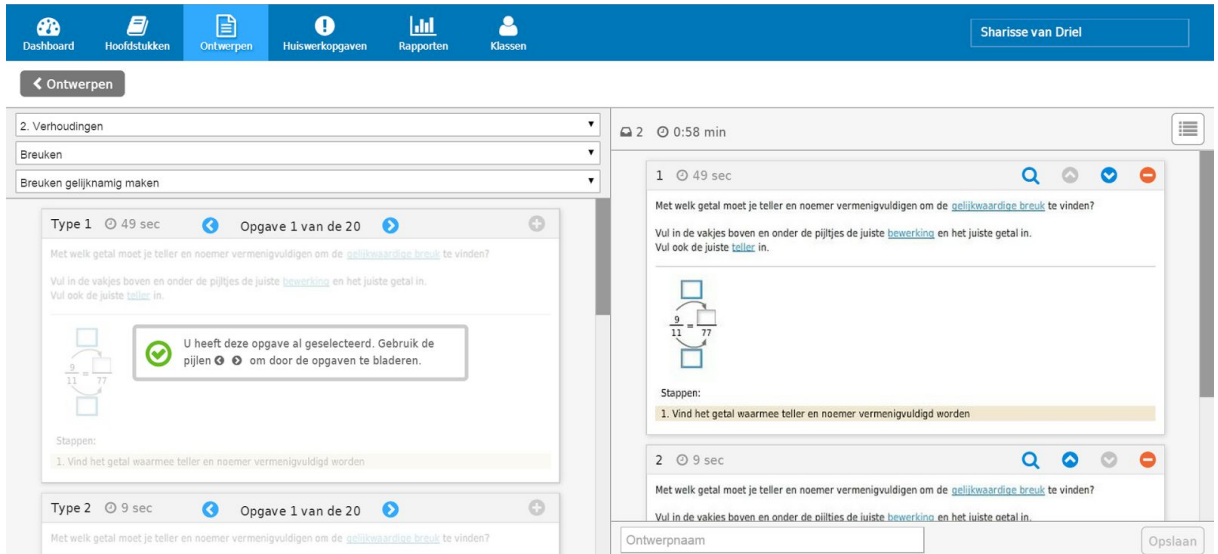

Als u de opgave heeft toegevoegd aan uw eigen ontwerp, verschijnt deze aan de rechterkant van het scherm. Daar kunt u de opgave weer verwijderen als dat nodig is door op de rode 'min' knop te klikken. Via de blauwe 'pijltjes' kunt u de volgorde binnen de serie wijzigen.

Boven aan de rechterkant van het scherm verschijnt het aantal toegevoegde opgaven aan het ontwerp en de totale tijdsduur van de opgaveserie. Onderaan het scherm kunt u het ontwerp een andere naam geven en opslaan. Let op dat u uw ontwerp altijd opslaat voordat u de pagina verlaat, want anders is het ontwerp niet meer terug te halen.

Wanneer u de opgaveserie heeft opgeslagen, verschijnt deze op het scherm onder de knop 'Mijn ontwerpen'. Achter de naam van de opgaveserie staat wederom het aantal toegevoegde opgaven aan de opgaveserie en de totale tijdsduur van de opgaveserie. Verder staan er een zestal knoppen. Zie voor de uitleg van de knoppen hoofdstuk 6. Legenda.

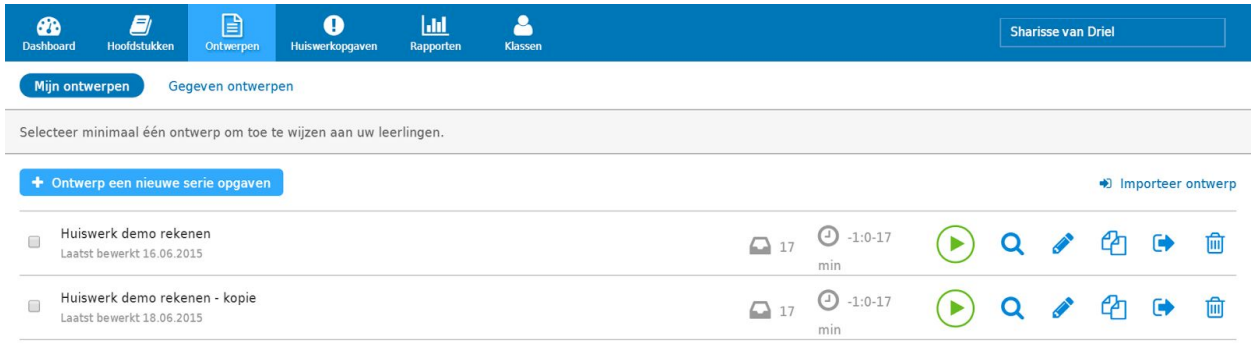

Wanneer u een ontwerp gaat toewijzen krijgt u extra mogelijkheden ten opzichte van het toewijzen van huiswerk. Onder de knop 'Instellingen' kunt u kiezen of u het ontwerp als 'Opgaven' of als 'Proefwerk' wilt toewijzen.

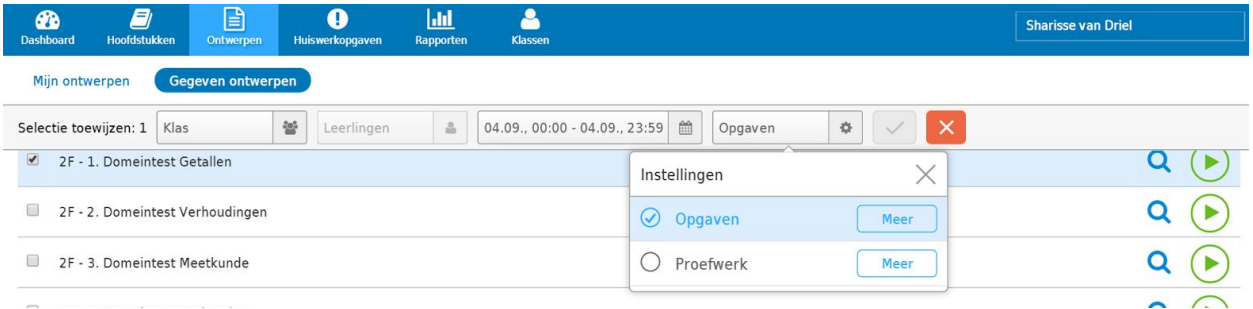

Wanneer u kiest voor de optie 'Opgaven', kunt u kiezen uit een aantal opties:

- Toestaan van een rekenmachine
- Schakel tips en hulp uit
- Gelijke waarden voor alle leerlingen:

Door de optie 'Schakel tips en hulp uit' aan te vinken, zal de leerling de volgende mogelijkheden niet meer kunnen gebruiken:

- De ondersteuning bij de tweede poging
- De oplossing- en uitlegsectie
- 'Toon Tip', 'Tekstboek' en 'Toon oplossing'

Als u de optie 'Elke leerling krijgt dezelfde getallen' ontvinkt, krijgen de leerlingen verschillende getallen met dezelfde moeilijkheidsgraad.

Extra informatie over de verschillende functies kunt u lezen door op de betreffende informatieknop te klikken.

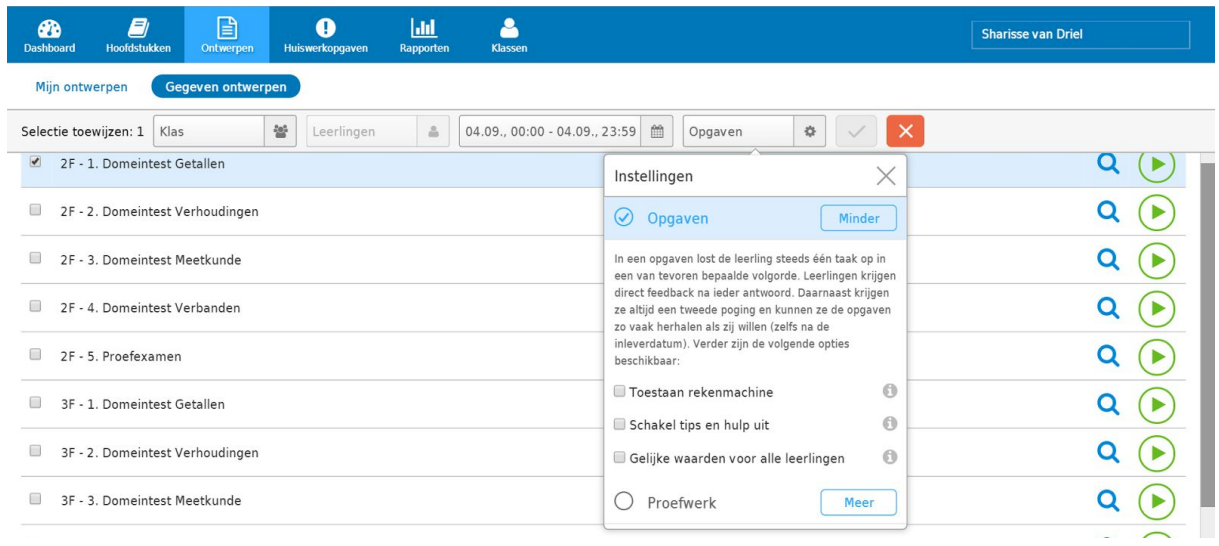

Wanneer u kiest voor de optie 'Proefwerk' krijgt u nog een aantal aanvullende opties:

- Resultaten deactiveren: wanneer deze optie is aangevinkt kunnen leerlingen hun toetsresultaat niet zien na inleveren.
- Slechts één kans: de leerlingen kunnen het proefwerk slechts één keer maken.
- Beveiliging met toegangscode: alleen de leerlingen met de toegangscode kunnen beginnen aan het proefwerk.

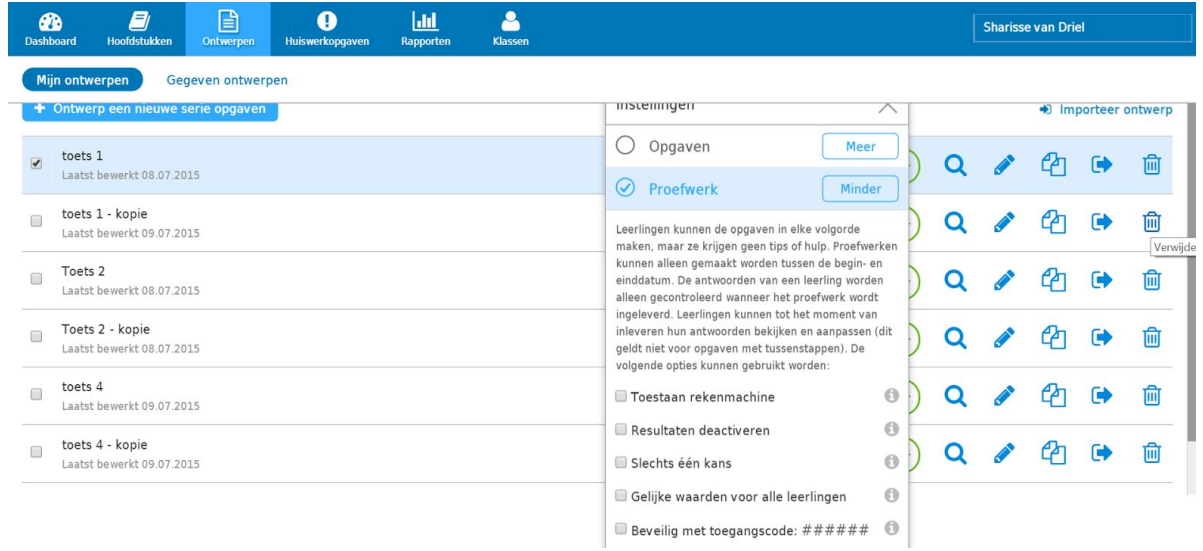

#### Ontwerp delen met collega's

Docenten kunnen hun gemaakte ontwerpen delen. Wanneer u het ontwerp heeft opgeslagen, verschijnt deze op het scherm onder de knop 'Mijn ontwerpen'. Achter de naam van de opgaveserie staat dan onder andere de 'importeer' knop. Wanneer u op de 'importeer' knop klikt, krijgt u een unieke ontwerpcode voor de opgaveserie. Met deze code kunt u de opgaveserie delen met een collega.

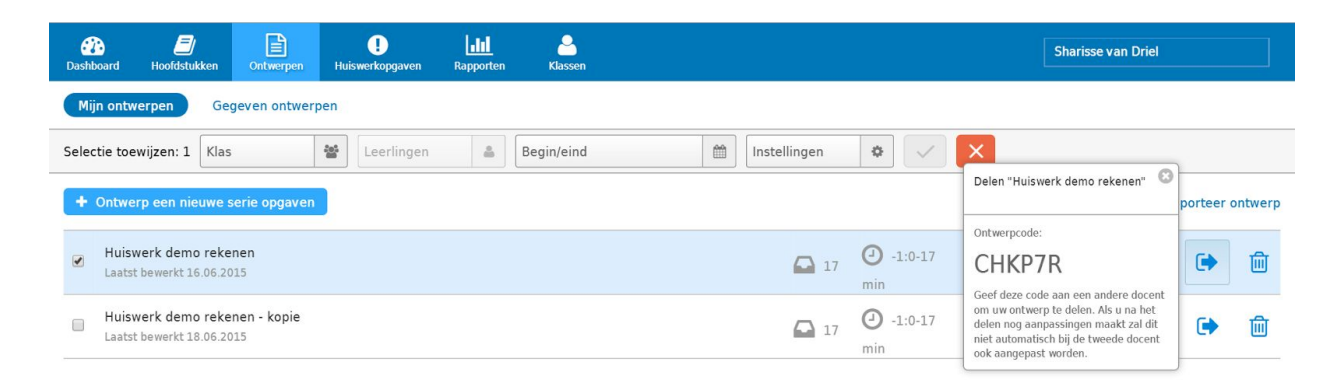

Op het scherm onder de knop 'Mijn ontwerpen' staat rechts bovenin de knop 'Importeer ontwerp'. Wanneer u daar op klikt kunt u de code invoeren en op 'importeren' klikken. De opgaveserie verschijnt dan vanzelf op het scherm 'Mijn ontwerpen'. Als u na het delen nog aanpassingen maakt, wordt dit niet automatisch bij de collega ook aangepast.

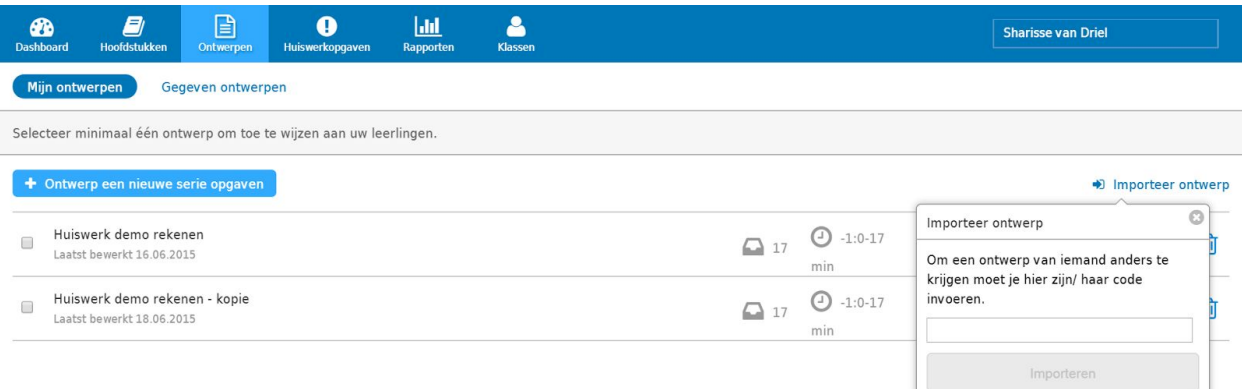

# **Toetsenbibliotheek van bettermarks**

Onder de knop 'Gegeven ontwerpen' kunt u de door bettermarks samengestelde toetsen vinden. Dit zijn ontwerpen die u zou kunnen inzetten als eindtoetsen. Voor 2F en 3F zijn voor elk domein een vrijwel oneindige hoeveelheid kant en klare toetsen en eindtoetsen beschikbaar. Er zijn er per niveau 5 toetsen beschikbaar; 4 domeintoetsen en 1 eindtoets. Deze toetsen hebben een hoge mate van variatie doordat er per opgave 6 mogelijke varianten kunnen verschijnen. Daarnaast zijn de getallen binnen één enkele opgave random. Hierdoor kunnen de leerlingen dezelfde toets meerdere malen maken zonder dat het effect van de toets verloren gaat. Daarnaast zet het systeem automatisch opdrachten klaar aan de hand van de gemaakte fouten, zogenaamde ontwikkelpunten.

U kunt toetsen toewijzen aan een klas of individuele leerling door het juiste hokje voor de toets aan te vinken. U kunt uit dezelfde opties kiezen als hierboven is toegelicht voor de zelf ontworpen toetsen.

#### **Inzicht in het huiswerk**

Bij het tabblad 'Huiswerkopgaven' ziet u wanneer welk huiswerk afgerond moet zijn. Deze lijst is gesorteerd op inleverdatum met de eerstvolgende datum bovenaan. Rechts in de cirkel ziet u hoeveel leerlingen het huiswerk toegewezen hebben gekregen. Als u op de cirkel klikt krijgt u een overzicht van hoe deze opgaveserie is gemaakt.

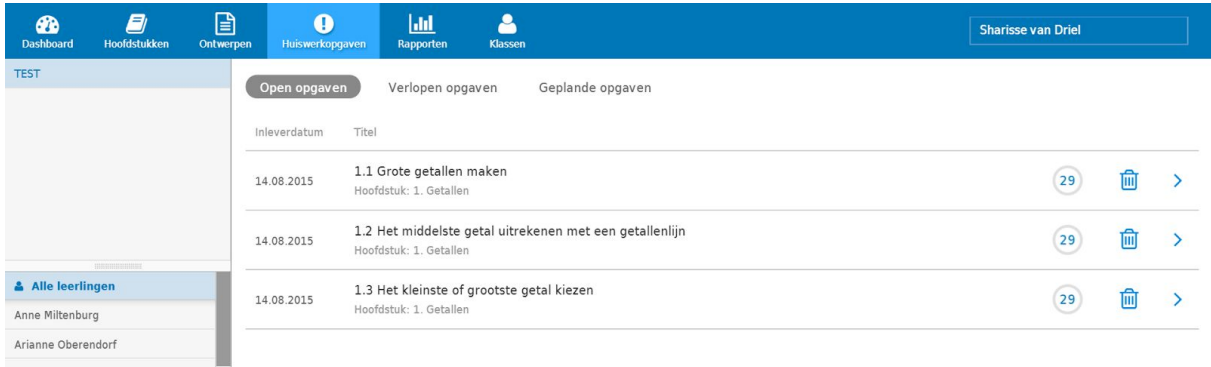

Als u vervolgens op de pijl aan de rechterkant klikt, krijgt u uitgebreide informatie over hoe het huiswerk is gemaakt door de klas. Aan de linkerkant is in percentages weergegeven hoe het thuiswerk per leerling gemaakt is. Het overzicht in het midden geeft u informatie over het aantal leerlingen dat het huiswerk afgerond heeft. De blauwe balken geven aan hoe elke opgave is gemaakt.

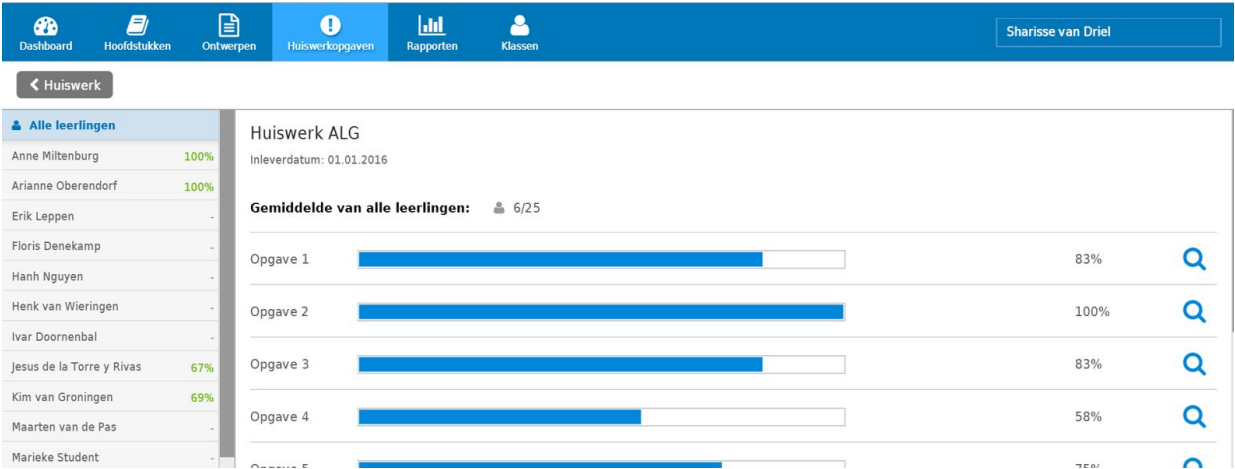

Om individuele resultaten van de leerlingen te bekijken, selecteert u aan de linkerkant van het scherm een naam. Als u een leerling aanklikt en aan de rechterkant op het blauwe rapport klikt, dan ziet u de individuele antwoorden. Hier kunt u de opgaven bekijken en makkelijk naar de fout beantwoorde opgaven zoeken boven in de balk. Als een leerling een opgaveserie meerdere keren heeft gemaakt, kunt u dat zien door na het klikken op een specifieke opgaveserie, links in het scherm een leerling te selecteren. Naast de behaalde

scores voor de specifieke opgaveserie, wordt er aangegeven wat het beste resultaat is.

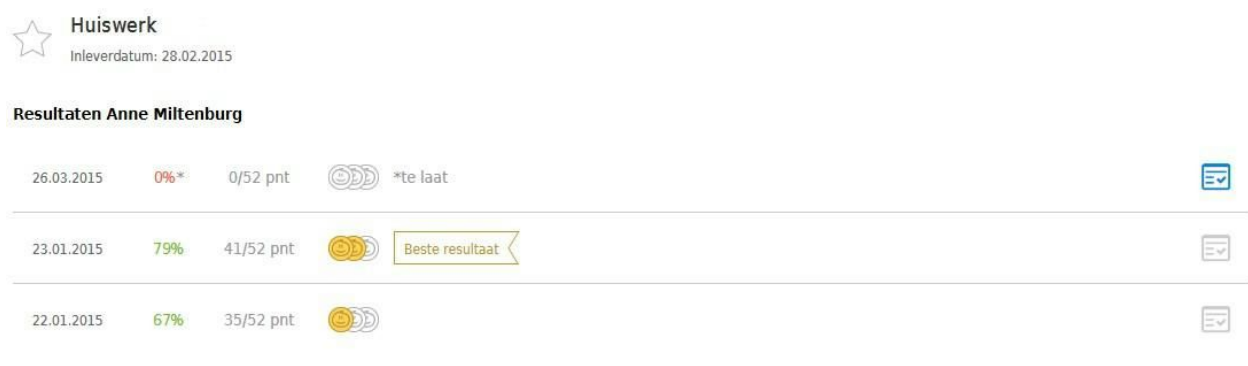

Helaas kunnen de antwoorden niet weergegeven worden als ze drie maanden of ouder zijn.

In het bovenstaande voorbeeld is te zien dat Anne Miltenburg de opgaveserie drie keer heeft gemaakt. De eerste keer op 22 januari had ze een resultaat behaald van 67%, op 23 januari 79%. Op 23 januari heeft ze het beste resultaat behaald. Op 26 maart heeft ze de opgaveserie nogmaals gemaakt ondanks dat het na de inleverdatum van 28 februari is, toen behaalde ze een score van 0%. Door op het blauwe symbool aan de rechter kant te klikken, kunt u zie welke antwoorden de leerling heeft ingevuld bij de opgaven. De antwoorden kunnen niet weergeven worden als ze drie maanden of ouder zijn.

Leerlingen kunnen altijd hun huiswerk nogmaals maken, ook als de inleverdatum al verstreken is. Dit kunnen ze doen door op de knop 'Verlopen opgaven' te klikken.

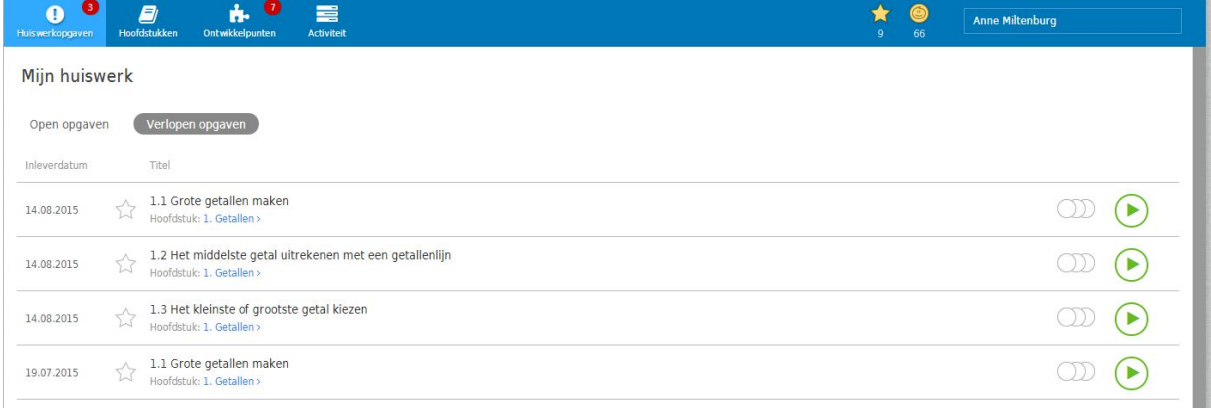

# **4. Rapportages**

Onder het tabblad 'Rapporten' vindt u naast de voortgang van het huiswerk tevens de voortgang tijdens de zelfstudie en de ontwikkelpunten. Onder de knop 'Activiteit' kunt u aangeven welke activiteiten u graag weergegeven wilt zien. U kunt ervoor kiezen om alles; hoofdstukken; ontwikkelpunten of huiswerk weer te geven. Daarnaast kunt u de keuze maken over welke tijdsperiode u de resultaten graag wilt zien. Aan de linkerkant van het beeldscherm kunt u ervoor kiezen om de hele klas weer te geven of één leerling. Het getal bij de blauwe poppetjes weergeeft het aantal leerlingen dat gewerkt heeft aan dit onderdeel. Als u op het poppetje klikt ziet u de namen van de leerlingen.

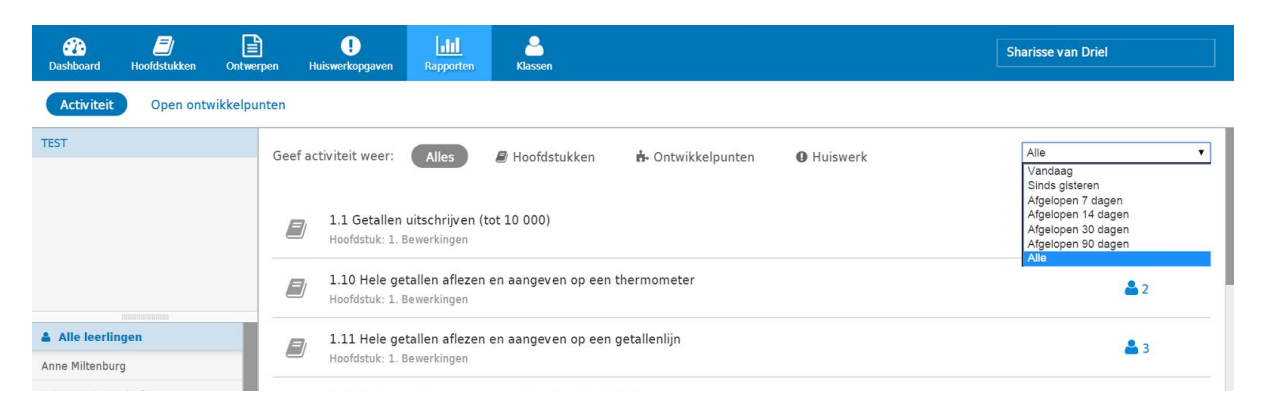

Wanneer u een leerling selecteert, bestaat aan de rechterkant de mogelijkheid om de behaalde sterren en munten per opgaveserie. Door op het blauwe 'rapport' te klikken ziet u de individuele antwoorden van deze leerling. Indien de leerling dezelfde opgaveserie meerdere malen maakt, zal hier elke poging weergegeven worden.

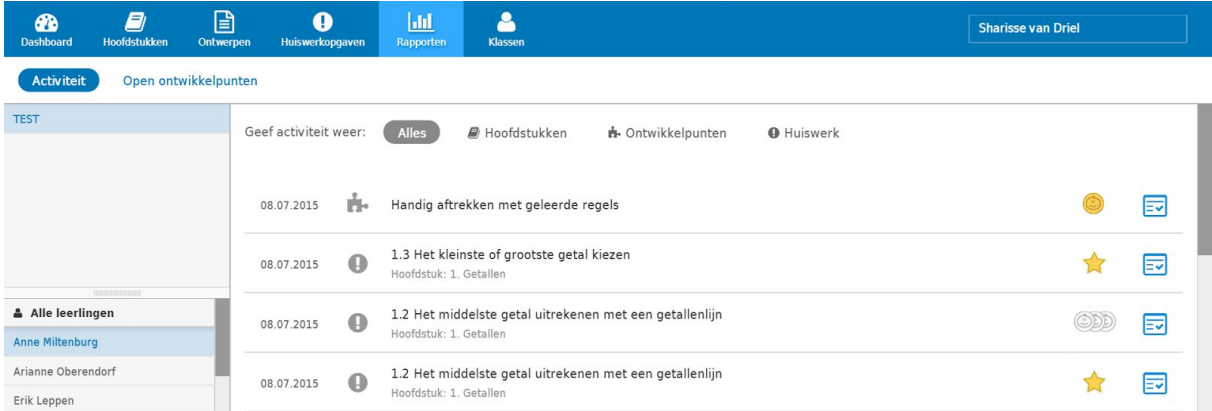

Onder de knop 'Open ontwikkelpunten' kunt u per klas of per leerling de openstaande ontwikkelpunten zien, gesorteerd op einddatum. Een leerling krijgt een ontwikkelpunt als hij structureel eenzelfde fout maakt. De detectie van ontwikkelpunten is domein overstijgend. Dit houdt in dat een leerling een ontwikkelpunt kan krijgen door dezelfde fout te maken in de verschillende domeinen van rekenen.

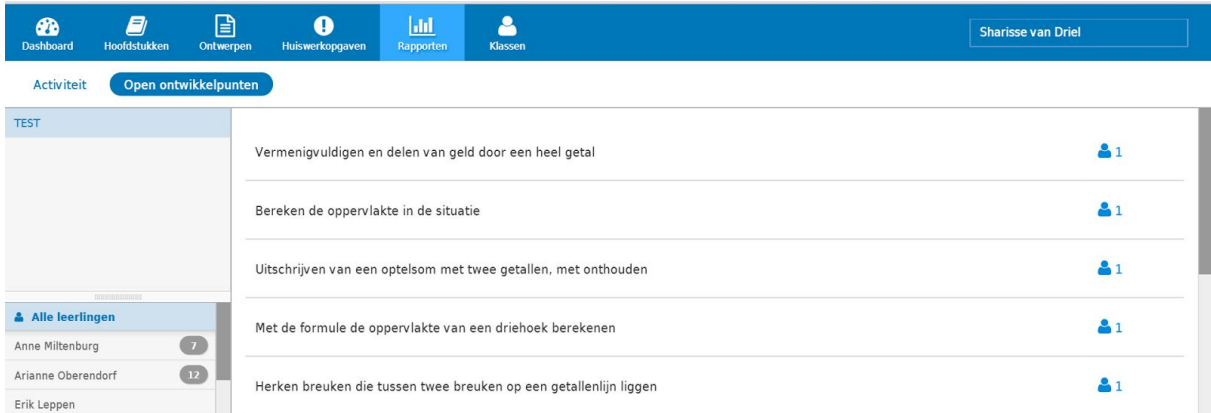

Een ontwikkelpunt is een serie opgaven die bettermarks specifiek voor deze leerling klaar zet om zijn structurele fout bij te spijkeren. De reeks die de leerling krijgt is de voorkennis van het leerdoel wat de leerling niet beheerst. De voorkennis kan bestaan uit opgaven van een voorgaand domein, hoofdstuk of zelfs van de basisschool.

Ontwikkelpunten kunnen ook verschijnen als een leerling een fout maakt in een toets. De toetsen zijn zo gemaakt dat als een leerling een fout maakt hij/ zij hiervoor een ontwikkelpunt krijgt.

# **5. Inzetten van bettermarks rekenen**

## **Leerstof**

De rekenmethode van bettermarks bestaat uit de niveaus 1F, 2F en 3F en kan in iedere klas ingezet worden, van BBL1 tot en met VWO 6. Niveau 1F is geen complete methode, maar is bruikbaar voor BK leerlingen die het 1F niveau nog niet beheersen. Niveau 2F kan worden ingezet voor VMBO en niveau 3F voor HAVO en VWO.

## **Leerlijn**

Om de differentiatiemogelijkheden van het systeem achter bettermarks optimaal te kunnen benutten, raden wij aan om een globale leerlijn aan te houden. Om deze reden bieden wij enkel leerlijnen aan per jaar. Het is aan u als docent de taak om te bepalen hoe u deze stof het beste over het jaar kunt verdelen aan de hand van de resultaten van de klas. Ons advies is om de hoofdstukken te spreiden over de leerjaren tot halverwege het pre-examen jaar. In het pre-examen jaar kunnen de leerlingen vervolgens aan de slag gaan met oefenexamens en ontwikkelpunten. Een voorbeeld van hoe u de stof per niveau en leerjaar zou kunnen inzetten, kunt u vinden op pagina 19.

## **Differentiëren op niveau**

Naast het opsplitsen in leerjaren, is het mogelijk om de klassen op te splitsen in bijvoorbeeld drie categorieën. Dit zou over de gehele stof kunnen, maar ook per domein of zelfs per hoofdstuk. Een leerling zou op drie manieren door de stof heen kunnen:

- 1. Volledig: zie onder modaal
- 2. Deels: zie modaal
- 3. Summier: zie boven modaal

#### Onder modaal:

Dit zijn de meer zwakke rekenaars die nog veel moeten oefenen om de rekentoets te halen. Zij kunnen bettermarks van begin tot het einde doorlopen.

#### Modaal:

Dit zijn de leerlingen die al iets aan rekenen gedaan hebben, maar nog lang niet klaar zijn voor de eindtoets. Zij kunnen bij Hoofdstuk 1 beginnen en hier versneld door de bettermarks opgaven gaan. Een voorbeeld zou zijn om te starten bij opgavenserie 1. Wanneer dit bij de eerste poging al goed gaat, bijvoorbeeld een drempel stellen bij drie muntjes, mag deze leerling opgavenserie 2 overslaan. Wanneer bij opgavenserie 3 de drie muntjes niet behaald worden, moet opgavenserie 4 gedaan worden en mag deze dus niet overgeslagen worden. Op deze manier kan er selectief omgegaan worden met de opgavenseries.

## Boven modaal:

Dit zijn de betere rekenaars die niet door de hele stof heen hoeven en in veel gevallen zelfs geen versnelde route nodig hebben. Deze leerlingen kunnen met behulp van de toetsen (in bettermarks: Ontwerpen, gegeven Ontwerpen) per domein nagaan hoe ze ervoor staan. Daarnaast wijst bettermarks automatisch ontwikkelpunten toe om eventuele hiaten weg te werken. Deze leerlingen zouden als volgt met bettermarks kunnen werken:

- 1. Maak een domeintoets
- 2. Werk de ontwikkelpunten weg
- 3. Maak de domeintoets nog een keer
	- a. Bij een score >80%  $\rightarrow$  Volgend domein
	- b. Anders: ontwikkelpunten wegwerken en stap herhalen of extra oefenen in de Hoofdstukken

# **Voorbeeld verdeling leerstof**

## VMBO

In het overzicht hieronder ziet u een voorstel van de tijdsverdeling binnen de rekenlessen van de verschillende leerjaren van het VMBO.

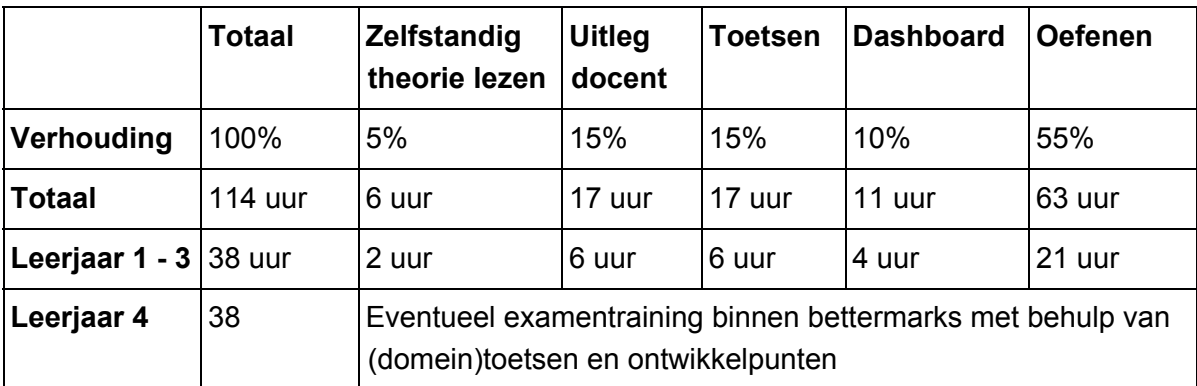

In dit overzicht wordt er vanuit gegaan dat er in het VMBO in totaal 63 uur geoefend wordt met rekenen. Het oefenen omvat gedeeltelijk herhaling en gedeeltelijk uniek materiaal. Als u uitgaat van een verdeling van ongeveer 30% herhaling en 70% uniek materiaal, zou er 50 uur met uniek materiaal geoefend kunnen worden. Dit betekent dat wanneer u deze verdeling aanhoudt, u 2F volledig kunt doorlopen omdat dit niveau 50 uur uniek materiaal bevat.

Wanneer we uitgaan van een les met de bovenstaande verhoudingen, krijgt u de volgende tijdsverdeling:

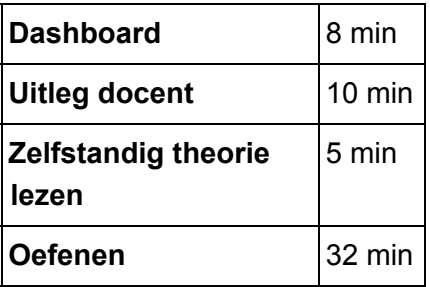

Een mogelijke verdeling van de stof (2F) per leerjaar zou zijn:

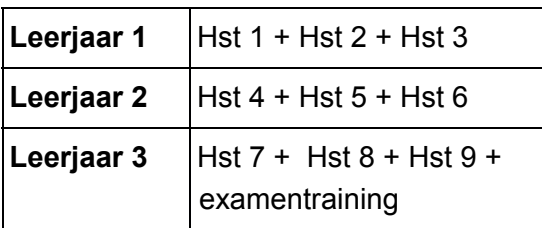

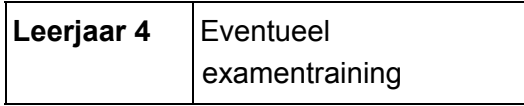

#### **HAVO**

In het overzicht hieronder ziet u een voorstel van de tijdsverdeling binnen de rekenlessen van de verschillende leerjaren van HAVO.

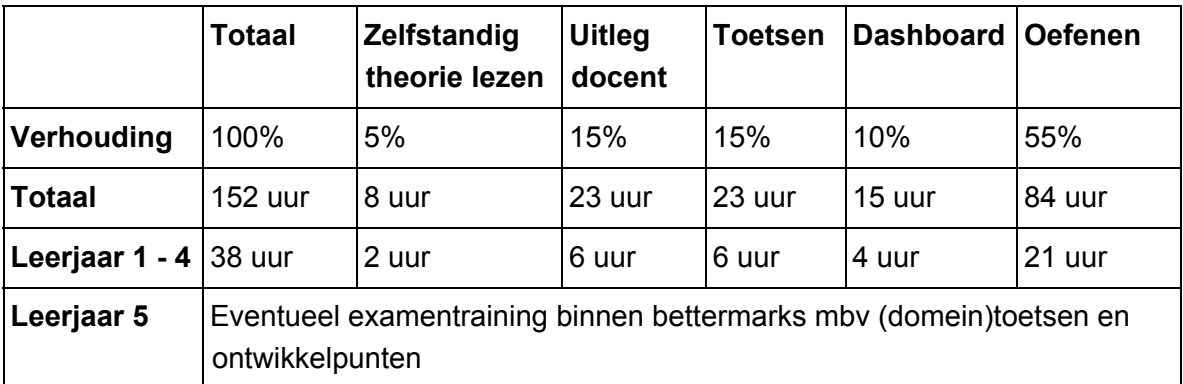

In dit overzicht wordt er vanuit gegaan dat er in de HAVO in totaal 84 uur geoefend wordt met rekenen. Het oefenen omvat gedeeltelijk herhaling en uniek materiaal. Als u uitgaat van een verdeling van ongeveer 30% herhaling en 70% uniek materiaal, zou er 65 uur met uniek materiaal geoefend kunnen worden. Dit betekent dat wanneer u deze verdeling aanhoudt, u 3F volledig kunt doorlopen omdat dit niveau 60 uur uniek materiaal bevat.

Wanneer we uitgaan van een les met de bovenstaande verhoudingen, krijgt u de volgende tijdsverdeling:

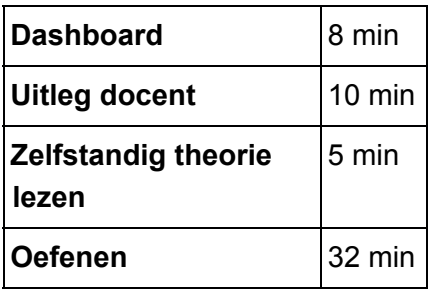

Een mogelijke verdeling van de stof (3F) per leerjaar zou zijn:

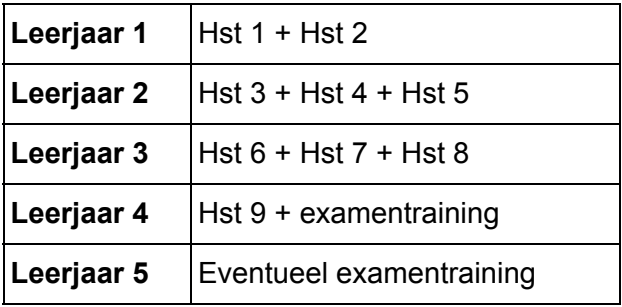

#### VWO

In het overzicht hieronder ziet u een voorstel van de tijdsverdeling binnen de rekenlessen van de verschillende leerjaren van het VWO.

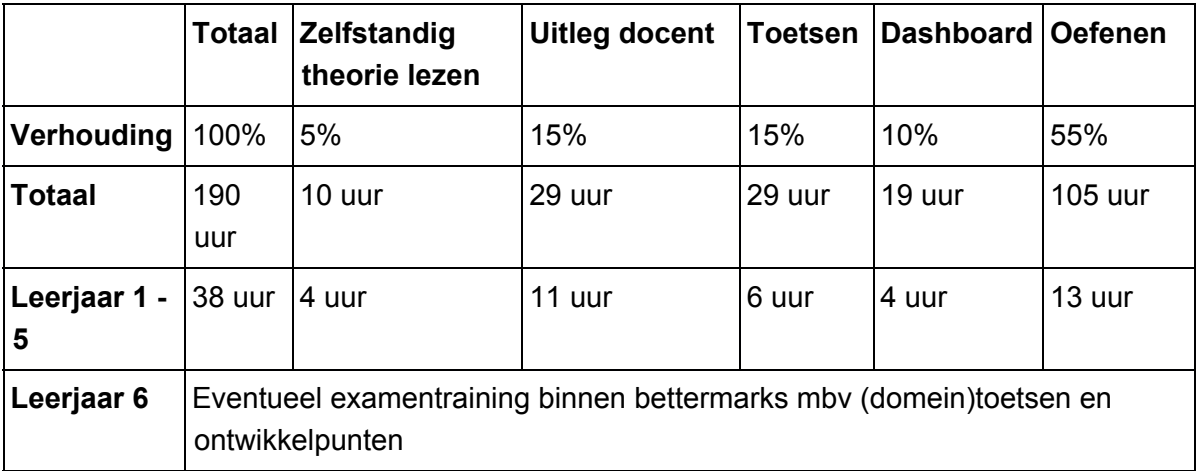

In dit overzicht wordt er vanuit gegaan dat er in het VWO in totaal 105 uur geoefend wordt met rekenen. Het oefenen omvat gedeeltelijk herhaling en uniek materiaal. Als u uitgaat van een verdeling van ongeveer 30% herhaling en 70% uniek materiaal, zou er 65 uur met uniek materiaal geoefend kunnen worden. Dit betekent dat wanneer u deze verdeling aanhoudt, u 3F volledig kunt doorlopen omdat dit niveau 60 uur uniek materiaal bevat. De overige 19 oefenuren kunt u besteden aan het extra toetsen of oefenen met CITO examens.

Wanneer we uitgaan van een les met de bovenstaande verhoudingen, krijgt u de volgende tijdsverdeling:

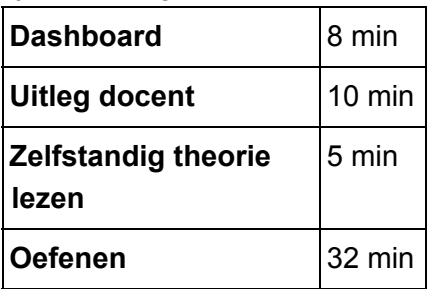

Een mogelijke verdeling van de stof (3F) per leerjaar zou zijn:

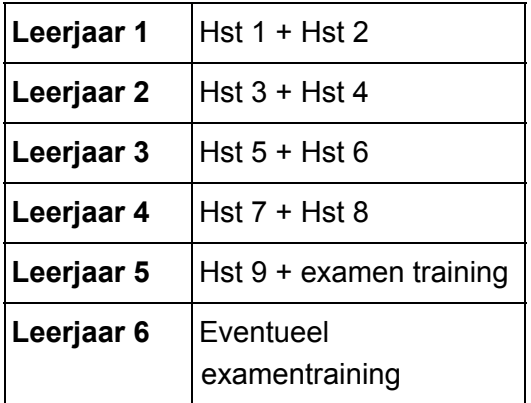

# **6. Legenda**

# **Algemeen**

Via deze knop krijgt u een beknopte samenvatting van de theorie te zien.

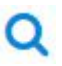

 $\blacktriangleright$ 

◢

m

Deze knop laat een voorbeeld van de opdrachten in de serie zien.

Via deze knop krijgt u de mogelijkheid om opgaven zelf in te zien en te maken.

# **Ontwerpen**

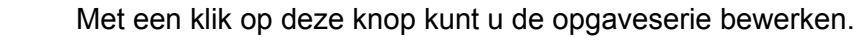

- ĿЙ Deze knop geeft de mogelijkheid een ontworpen opgaveserie te kopiëren.
- $\bullet$ Met deze knop kunt u een ontwerpcode aanmaken voor de opgaveserie.
- ाणि Door op deze knop te klikken verwijdert u gegevens.
- $\Box$ Dit symbool geeft het aantal toegevoegde opgaven weer.
- $\Theta$  0:10 min Dit symbool geeft de duur van de opgave of de totale opgaveserie weer.

# **Huiswerk**

- Dit geeft u inzicht in hoeveel leerlingen de opgaveserie reeds voltooid hebben.
- $\rightarrow$

 $34$ 

Via deze knop komt u verder in het menu.

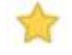

- Dit symbool geeft het behalen van een ster weer.
- $(CDD)$ 
	- Dit symbool geeft het aantal behaalde munten weer.
- 國 Via deze knop kunt u de gemaakte opgaveserie van de leerling bekijken.
- $\bullet$ Via deze knop kunt u een opgave toevoegen aan de opgaveserie.
- 0 Via deze knop kunt u een opgave verwijderen uit de opgaveserie.
- $\circ$ Met deze knop kunt u de positie bepalen van de opgave in de opgaveserie.

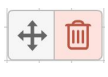

Met deze knoppen kunt u de positie bepalen van de cirkel of verwijderen.

Met deze knop gaat u terug naar een leeg tekenvlak.